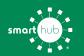

## How To Download the SmartHub App and Register Account (Mobile)

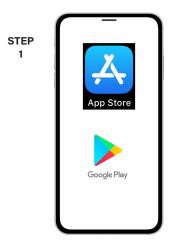

On your mobile device open your app store.

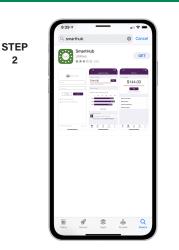

2

STEP

5

STEP

8

Search for SmartHub and look for the SmartHub icon. Follow the instructions to install the app on your device.

STEP 3

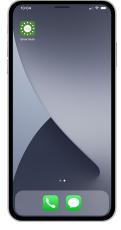

Once the app installs, tap the SmartHub icon on your device to open the app.

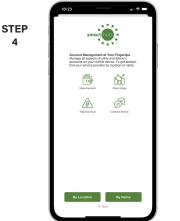

After SmartHub opens to the initial launch screen, tap the appropriate button to search by Name.

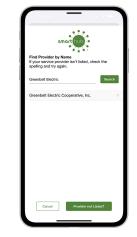

Search for the name Greenbelt Electric in the search bar and tap the search buton. Next, tap on our name in the search results.

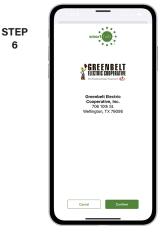

Tap the Confirm button to confirm your choice.

9

| STEP<br>7 | CREENBELT<br>ELECTRIC COOPERATIVE |        |
|-----------|-----------------------------------|--------|
|           | Email                             |        |
|           | Password                          | 0      |
|           | Providers                         | Xgn In |
|           | Gan't access your account?        |        |
|           | Don't have an account? Register n | ow.    |
|           |                                   | _ I    |
|           |                                   |        |
|           |                                   | _ I    |
|           |                                   |        |
|           | Provider: Greenbelt Electric C    |        |

From the SmartHub login screen, tap the link that says Don't have an account? Register now.

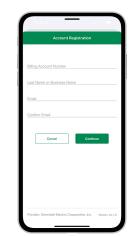

Fill out the registration form completely and tap the Continue button.

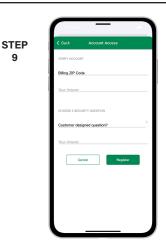

On the security check screen, answer all of the security questions and tap the Register button again.

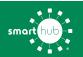

10

## How To Download the SmartHub App and Register Account (Mobile)

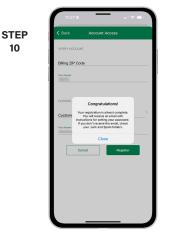

After you tap the Registration button, you will receive an email that will ask you to Verify Account.

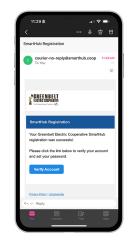

STEP

11

Open the email and tap on the Verify Account button.

| STEP | 11:29 AII TO THE AND AND AND AND AND AND AND AND AND AND                                                                        |
|------|----------------------------------------------------------------------------------------------------|
| 12   | CREATE NEW PASSWORD                                                                                                    |
|      | [fmat                                                                                                    |
|      | New Password *                                                                                                    |
|      | 8 chasoter minimum; 50 charoters maximum; 1<br>uppende character minimum; 1<br>special character minimum;<br>Pessonel Strength; |
|      | Confirm New Password *                                                                                                    |
|      | Cancel Save                                                                                                    |
|      | AA 🗈 🗟 gec.smarthub.coop 🖒                                                                                                    |
|      |                                                                                                    |
|      |                                                                                                    |

Next you will set your new password on your account. Type your new password in twice and tap Save.

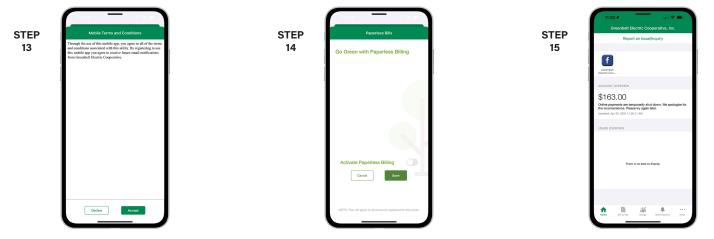

During your first log in, you may be asked to accept our terms and conditions. Tap the Accept button.

If you would like to activate Paperless Billing move the Activate Paperless Billing slider to the right and tap Save.

Congratulations! You have successfully installed the app and registered your SmartHub account!